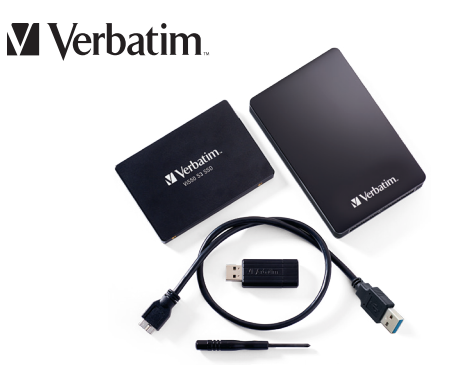

Verbatim SSD Upgrade Kit for the PlayStation® 4 User Guide

Guide d'utilisation du Kit de modernisation SSD pour PlayStation® 4

Guía del usuario del kit de actualización de SSD de Verbatim para PlayStation® 4

# Table of Contents/ Table des matières/ Índice

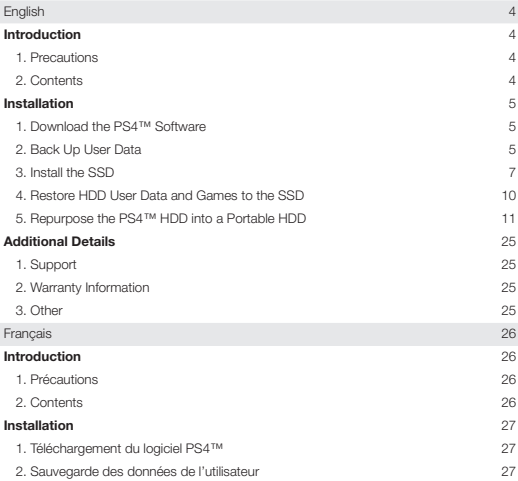

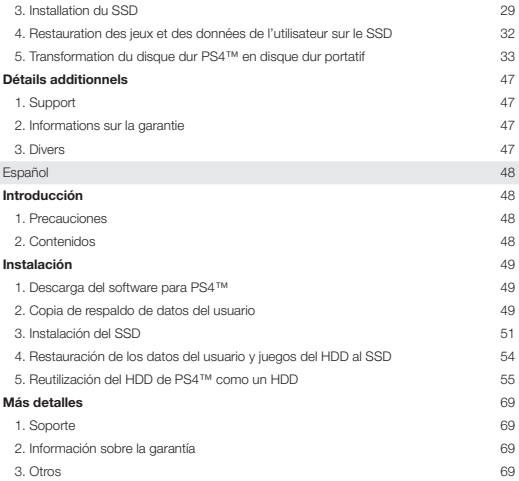

# English

# Introduction

Thank you for purchasing the Verbatim SSD Upgrade Kit for the PlayStation® 4 (PS4™)! This booklet will guide you through the process of upgrading from an HDD to an SSD. The photos in these instructions will show installation steps using a PS4™ Slim, but the process .<br>is similar for all versions of PS4™.

# 1. Precautions

- Use of a computer connected to the Internet is required.
- This process may take a long time depending on the size of user data and game library.
- As with all electronics, please ensure you are properly grounded and free of static electricity before starting this process.
- Keep components away from humidity, water, and other liquids.
- • Do not alter, modify, or disassemble the HDD or SSD.
- Ensure all connectors are firmly in place after replacing hardware.
- • Verbatim is not responsible for lost or missing data or damage to the system resulting from this installation.

# 2. Contents

- 1 x 1TB Verbatim 2.5" Internal SATA Solid State Drive (SSD)
- 1 x 32GB Verbatim USB 3.0 Flash Drive
- 1 x Screwdriver
- 1 x 2.5" Hard Disk Drive (HDD) Enclosure with USB-A Cable
- • 1 x HDD Foam Bumper

# Installation

# 1. Download the PlayStation® 4 Software

1.1 Plug in the USB flash drive into an available USB port on an Internet-connected computer.

1.2 On the flash drive, create a folder named "PS4" (without quotations). Inside that folder, create a folder named "UPDATE" (without quotations).

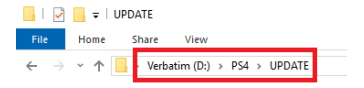

1.3 On the computer's browser, navigate to: https://www.playstation.com/en-us/support/ system-updates/ps4/

1.4 Download the PS4™ Complete System Software file, and save it in the "UPDATE" folder you created in step 1.2. Save the file with the file name "PS4UPDATE.PUP" (without quotations). Note: make sure to download the complete system software file, not just the update file.

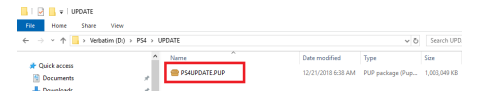

1.5 Safely eject the flash drive from the computer.

#### 2. Back Up User Data

2.1 Plug in the flash drive into an available USB port on the PS4™. 2.2 Turn on the PS4™.

2.3 In the PS4™ menu, navigate to "Settings," then "System," and then "Back up and Restore."

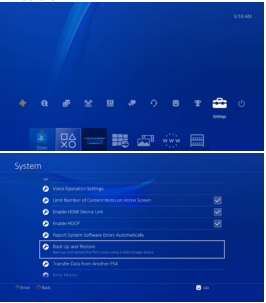

2.4 Select each component of user data that you would like to back up.

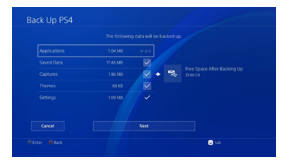

2.5 Click "Next" and then "Back Up PS4™".

2.6 The PS4™ will now restart and copy all data that was selected for backup in step 2.4. This process can take a while depending on the size of user data.

2.7 Unplug the flash drive from the PS4™.

2.8 Note: trophies cannot be backed up onto the flash drive. They should be backed up on the PlayStation® Network.

2.8.1 In the PS4™ menu, navigate to "Trophies," push the options button on the controller, and select "Sync with PlayStation® Network" to synchronize trophies to the PlayStation® Network (requires a PlayStation® Network account). For more information, see step 4.13.

2.9 Note: games should not be backed up onto the flash drive. Games will need to be downloaded onto the SSD via the PlayStation® Store or installed via physical disc. For more information, see step 4.13.

#### 3. Install the SSD

3.1 Fully turn off the PS4™and unplug all cables.

3.2 On a PS4™ Slim or Pro, remove the plastic angled drive bay cover located on the back right corner of the PS4™. For a PS4™ Classic, remove the upper plastic panel on the top of the PS4™.

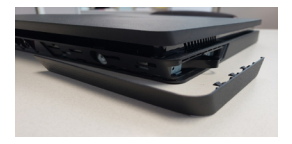

3.3 Remove the single silver screw on the back of the PS4™ using the included screwdriver.

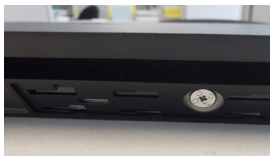

3.4 Using the drive pull tab along the side of the PS4™, gently pull the HDD and drive bracket out of the PS4™ drive bay.

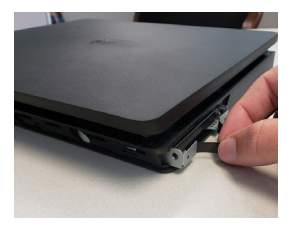

3.5 Take note of the orientation of the HDD inside of the drive bracket as the SSD will need to be installed identically. Remove the four screws that connect the HDD to the drive bracket (two on each side).

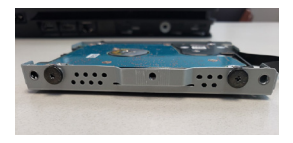

3.6 Remove the HDD from the drive bracket and carefully set aside.

3.7 Place the SSD into the drive bracket using the same orientation as the HDD and screw the four side screws back into place.

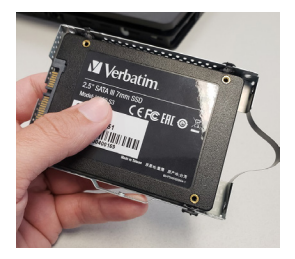

3.8 The gold connectors should be visible and inserted first into the drive bay. Slide the drive bracket with SSD back into the drive bay of the PS4™. Make sure to slide it all the way in to ensure the connectors inside line up.

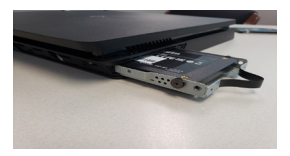

3.9 Screw the single silver screw into the back of the PS4™ housing.

3.10 Replace the plastic angled drive bay cover or the upper plastic panel in the PS4™ housing.

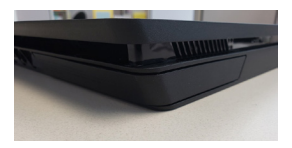

3.11 Plug the power cable and HDMI cable back into the PS4™.

#### 4. Restore HDD User Data and Games to the SSD

4.1 Insert the flash drive into an available USB port on the PS4™.

4.2 Press and hold the power button of the PS4™ for 5-7 seconds. Wait for the PS4™ to start up.

4.3 Connect a controller via USB cable and press the PS button on the controller.

4.4 Choose "Initialize PS4 (Reinstall System Software)" on the menu and follow onscreen instructions.

4.5 Choose "OK" to confirm the flash drive has been inserted. Click "OK" again to initialize.

4.6 The system will restart and install the PS4™ software from the flash drive.

4.7 Once the PS4™ restarts, follow the onscreen prompts to setup user info, network connection settings, time/date settings, etc. The PS4™ should act as though this is the first time it has been powered on.

4.8 Once on the home screen of the PS4™, go to "Settings," then "System," and then "Backup and Restore."

4.9 Choose "Restore PS4™."

4.10 Select the data to restore from the connected flash drive and choose "Restore."

4.11 Follow the prompts and select "Yes" to proceed.

4.12 The PS4™ will go through a series of menus, restoring your data.

4.13 At the PS4™ home menu, login to the PlayStation® Store to download purchased games or, alternatively, install games via physical game discs. This will take time depending on how many games are being installed. Trophies can also be restored from the PlayStation® Network at this point.

Congratulations, the PS4™ is ready to go with user data and games installed onto the SSD!

#### 5. Repurpose the PS4™ HDD into a Portable HDD

5.1 Locate the 2.5" HDD enclosure included in this kit.

5.2 With the screwdriver, remove the single screw at the base of the 2.5" HDD enclosure.

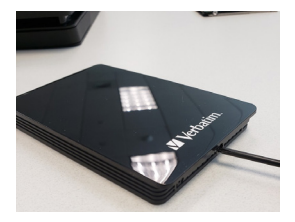

5.3 Slide the 2.5" enclosure lid off (pull towards the screw).

5.4 Remove the sticker from the HDD foam bumper included in this kit. Stick the foam tab sticky side down in the middle of the inside of the enclosure. This will provide padding for the HDD to rest on the inside of the enclosure.

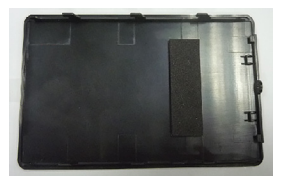

5.5 Take the PS4™ HDD removed in step 2.3.6 and insert it into the SATA connector located inside of the 2.5" HDD enclosure. Be sure that the HDD is snugly inserted and making full contact with the 2.5" HDD enclosure.

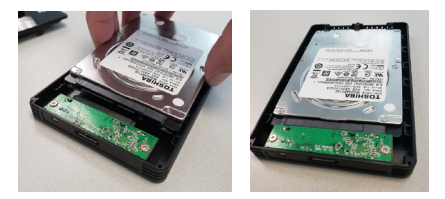

5.6 Replace the 2.5" enclosure lid back into the fittings of the enclosure.

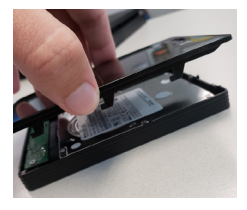

5.7 With the screwdriver, screw in the single screw to the bottom of the 2.5" enclosure. 5.8 Using the included cable, plug the micro USB-B connector into the end of the 2.5" enclosure and the USB-A connector into an available USB port on your computer. 5.9 The next steps will depend on your operating system. Confirm which operating system you intend to use and follow the appropriate instructions. 5.10 Follow these steps for Windows operating systems.

5.10.1 On the computer, search for "command prompt" in the Windows search and launch the Command Prompt program.

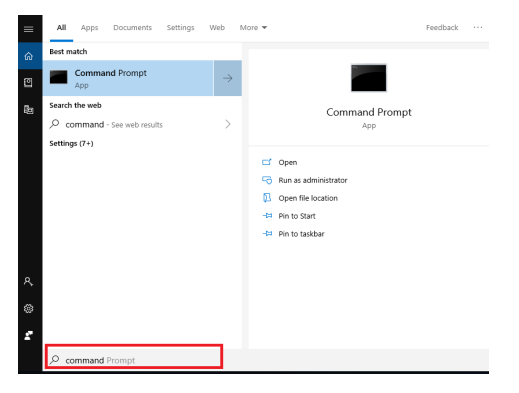

5.10.2 Type "list disk" (without quotations) and hit enter. Record the disk number. Then type "select disk X" (without quotations) where X is the disk number. Make sure to choose the PS4™ HDD and not your operating system HDD. Hit enter. Type "clean" (without quotations). Hit enter. A prompt will notify that the disk has been cleaned and is ready for a fresh formatting. Close the Command Prompt program.

C:\Windows\system32\diskpart.exe

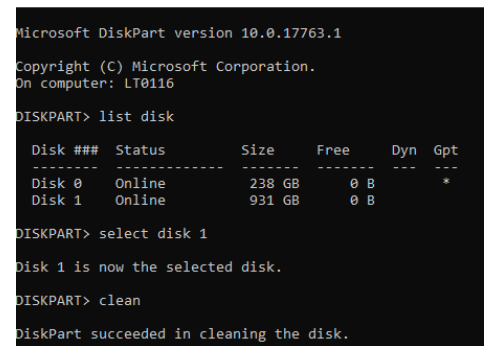

#### 5.10.3 On the computer, search for "Disk Manager."

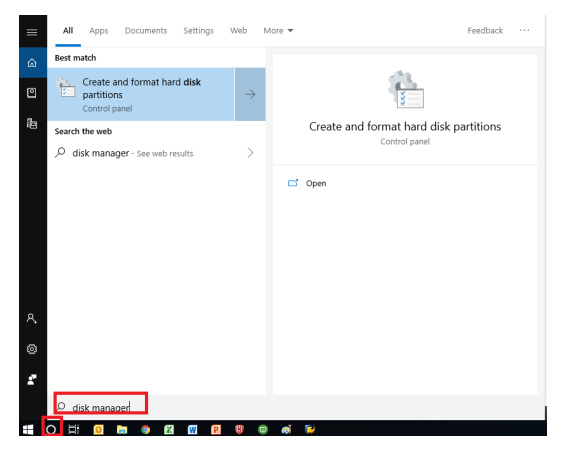

5.10.4 Right click the drive to be formatted and select "New Simple Volume." Note: photo is just an example. Drive letters, capacities, etc. will vary from computer to computer.

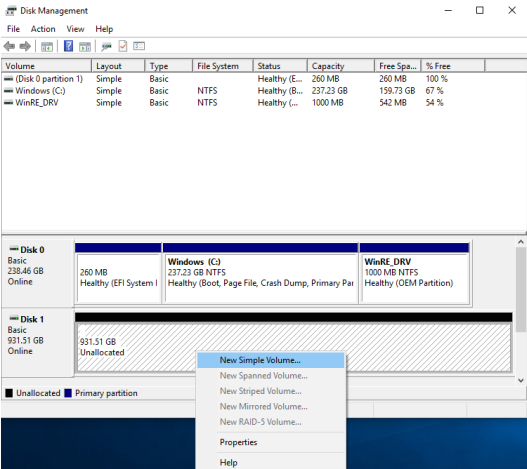

## 5.10.5 Click "Next."

5.10.6 Ensure that the Simple Volume size in MB equals the Maximum disk space in MB.

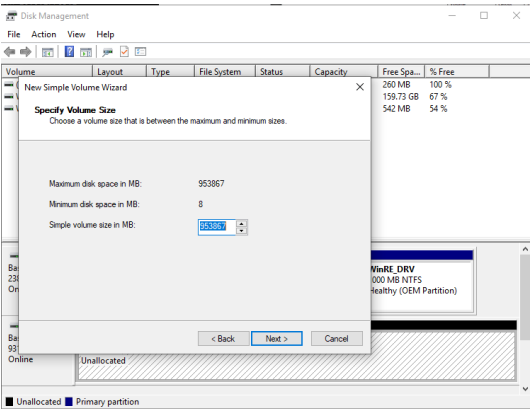

5.10.7 Click "Next."

5.10.8 Assign a drive letter and click "Next."

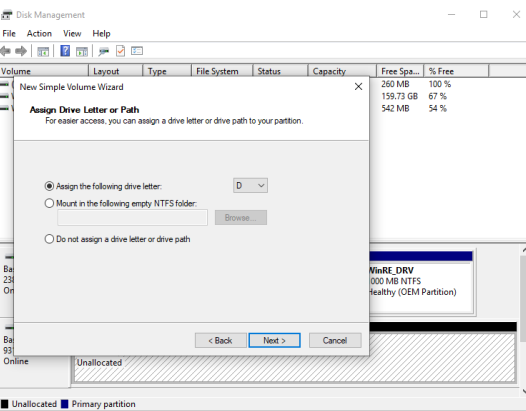

## 5.10.9 Click "Next."

Disk Management File Action View Help  $\qquad \qquad \Box \qquad \Box \qquad \times$ 

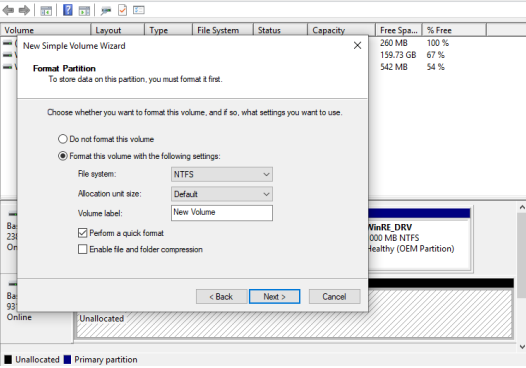

5.10.10 Click "Finish."

#### 5.11 Follow these steps for Mac operating systems.

5.11.1 Launch the disk utility by navigating to "Applications" and then "Utilities."

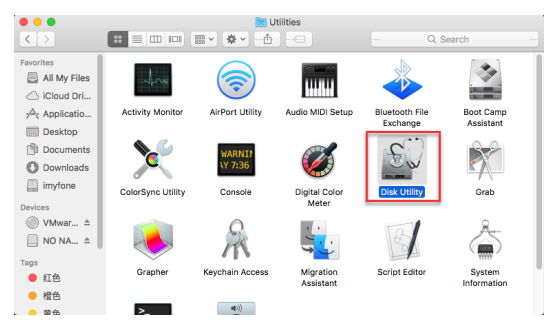

5.11.2 Find the drive name from the list on the left hand side of the "Disk Utility" menu and select it.

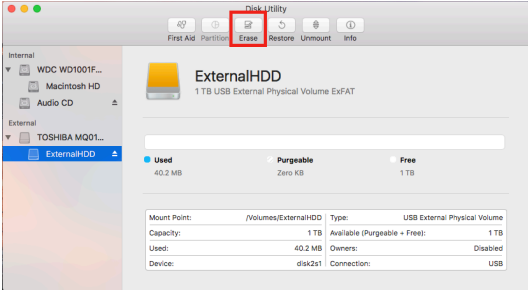

5.11.3 Click on the "Erase" tab at the top of the menu.

5.11.4 To format the drive, click on the drop down menu next to "Volume Format" and select "Mac OS Extended (Journaled).

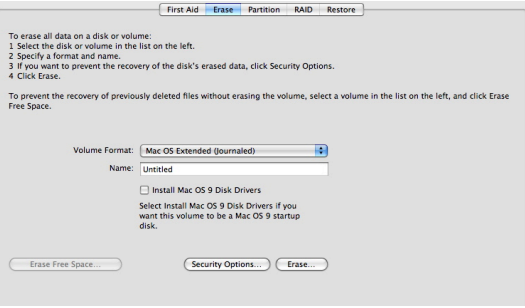

5.11.5 Name the reformatted drive to whatever you like.

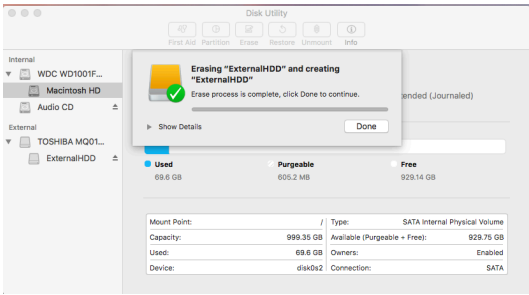

5.11.6 Click the "Erase" button and confirm erasure on the popup menu.

Congratulations, the PS4™ HDD is now formatted as a portable HDD.

### Additional Details

1. If you are experiencing difficulty installing or using your Verbatim product, please visit the Technical Support website at www.verbatim.com/support.

2. Product replacement is your sole remedy under this warranty and this warranty does not apply to normal wear or to damage resulting from abnormal use, misuse, abuse, neglect or accident or to any incompatibility or poor performance due to the specific computer software or hardware used.

SPECIAL DAMAGES, HOWEVER CAUSED, FOR BREACH OF WARRANTIES OR OTHERWISE. This warranty gives you specific legal rights and you may also have other rights which vary from state to state or country to country. This warranty information is for Verbatim Americas; for other countries, please visit the websites of the respective countries concerned. Verbatim does not exclude, limit or suspend other rights you may have, including those that may arise from the nonconformity of a sales contract. For a full understanding of your rights you should consult the laws of your country, province or state.

Verbatim warrants this product to be free from defects in material and workmanship for a period of 2 years from the date of original purchase. This warranty excludes batteries. If this product is found to be defective within the warranty period, it will be replaced at no cost to you. You may return it with your original receipt to the place of purchase or contact Verbatim.

3. This product is not licensed or endorsed by Sony. PlayStation and Sony trademarks are used only to designate compatibility and are the property of Sony Interactive Entertainment, Inc.

# Français

# Introduction

Merci d'avoir acheté ce Kit de modernisation SSD de Verbatim pour PlayStation® 4 (PS4™) ! Ce livret vous expliquera comment moderniser votre disque dur (HDD) en unité SSD. Les photos de ces instructions montrent les étapes à suivre en utilisant un PS4™ Slim, mais le processus est similaire pour toutes les versions de PS4™.

# 1. Précautions

- • Il est nécessaire d'utiliser un ordinateur relié à l'Internet pour cette modernisation.
- • La durée du processus pourra varier en fonction de la taille de la librairie de jeux et des données de l'utilisateur.
- • Comme pour tout autre composant électronique, assurez-vous d'être correctement relié à la terre et exempt d'électricité statique avant d'entreprendre ce processus.
- • Gardez les composants éloignés de l'humidité, de l'eau et des autres liquides.
- • Ne modifiez pas et ne démontez pas le disque dur ou le disque SSD.
- • Assurez-vous que tous les connecteurs soient fermement en place après le remplacement.
- • Verbatim n'assume aucune responsabilité pour la perte des données ou l'endommagement du système résultant de cette installation.

# 2. Contents

- 1 x SSD interne de 2,5 po SATA de 1 To de Verbatim
- • 1 x 32 Go Clé USB 3.0 Flash de Verbatim
- 1 x Tournevis
- 1 x Boîtier de disque dur de 2,5 po avec câble USB-A
- • 1 x Amortisseur en mousse de disque dur HDD

# Installation

# 1. Téléchargement du logiciel PlayStation® 4

1.1 Branchez la Clé flash USB dans un port USB libre d'un ordinateur relié à l'Internet. 1.2 Sur la clé flash USB, créez un dossier que vous nommerez PS4. À l'intérieur de ce dossier, créez un autre dossier portant le nom UPDATE.

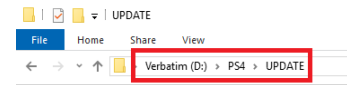

1.3 Au navigateur de l'ordinateur, allez à https://www.playstation.com/en-us/support/ system-updates/ps4/

1.4 Téléchargez le fichier du Logiciel du système complet PS4™ et sauvegardez-le dans le dossier UPDATE que vous avez créé à l'étape 1.2. Donnez à ce fichier le nom PS4UPDATE.PUP. Remarque : Assurez-vous de télécharger le fichier du logiciel du système au complet et non simplement le dossier de mise à jour.

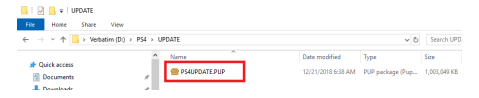

1.5 Éjectez correctement la clé flash de l'ordinateur.

### 2. Sauvegarde des données de l'utilisateur

2.1 Branchez la clé flash dans un port USB libre du PS4™.

2.2 Allumez le PS4™.

2.3 Au menu du PS4™, naviguer vers Settings/Réglages, puis vers System/Système et

enfin vers Back up and Restore/Sauvegarde et restauration.

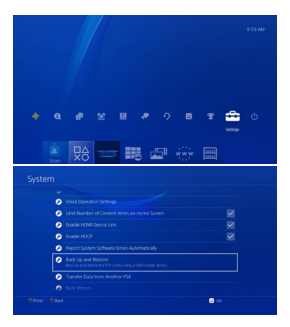

2.4 Sélectionnez chaque composant des données de l'utilisateur que vous désirez sauvegarder.

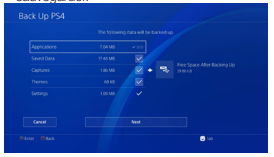

2.5 Cliquez sur Next/suivant puis sur Back Up PS4™/Sauvegarde du PS4™.

2.6 Le PS4™ commencera à copier toutes les données que vous avez sélectionnées à l'étape 2.4. La durée de ce processus dépendra de la taille des données de l'utilisateur. 2.7 Retirez la clé flash du PS4™.

2.8 Remarque : Les trophées ne peuvent pas être sauvegardés sur la clé flash. Ils doivent être sauvegardés sur le réseau PlayStation®.

2.8.1 Au menu du PS4™, naviguez vers Trophies/Trophées, appuyez sur le bouton des options du contrôleur, et sélectionnez Sync with PlayStation® Network/ Synchronisation avec le réseau PlayStation® pour synchroniser les trophées sur le réseau PlayStation® (nécessite un compte de réseau PlayStation®). Pour de plus amples renseignements, voyez l'étape 4.13.

2.9 Remarque : Les jeux ne doivent pas être sauvegardés sur la clé flash. Ils doivent être téléchargés sur le SSD par l'entremise du magasin PlayStation® ou installés avec un disque physique. Pour de plus amples renseignements, voyez l'étape 4.13.

#### 3. Installation du SSD

3.1 Éteignez complètement le PS4™ et débranchez tous les câbles.

3.2 Sur le PS4™ Slim ou Pro, retirez le couvercle angulaire en plastique du logement de l'unité dans le coin droit arrière du PS4™. Dans le cas du PS4™ Classic, retirez le panneau en plastique supérieur du dessus PS4™.

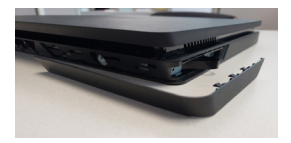

3.3 Retirez la vis argentée unique au dos du PS4™ en utilisant le tournevis inclus.

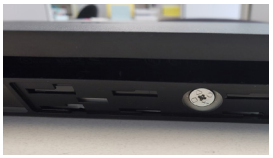

3.4 Utilisant la languette de traction de disque sur le côté du PS4™, tirez délicatement le disque dur et son support hors du logement de l'unité PS4™.

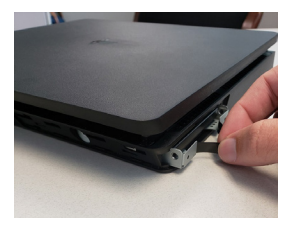

3.5 Notez bien l'orientation du disque dur à l'intérieur du support de disque car le SSD devra être installé de la même façon. Retirez les 4 vis fixant le disque dur au support (2 de chaque côté).

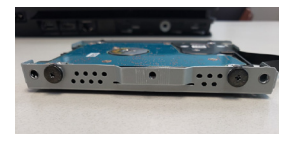

3.6 Retirez le disque dur HHD du support et mettez-le soigneusement à un endroit sûr. 3.7 Mettez le disque SSD dans le support en l'orientant comme l'était le disque dur HDD et remettez les 4 vis en place.

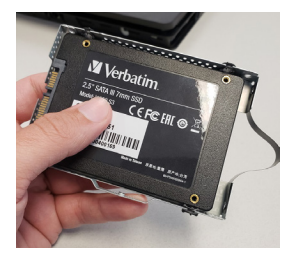

3.8 Les connecteurs en or doivent être visibles et insérés en premier dans le logement d'unité. Remettez dans le logement d'unité du PS4™ le support de disque contenant le SSD. Assurez-vous de le glisser jusqu'au fond en alignant correctement les connecteurs à l'intérieur.

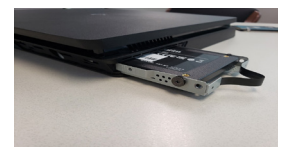

3.9 Revissez la vis argentée unique dans le dos du logement du PS4™.

3.10 Reposez le couvercle angulaire en plastique du logement d'unité ou le panneau en plastique supérieur dans le logement du PS4™.

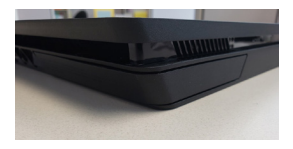

3.11 Branchez le câble d'alimentation et le câble HDMI dans le PS4™.

### 4. Restauration des jeux et des données de l'utilisateur sur le SSD

4.1 Insérez la clé flash dans un port USB libre du PS4™.

4.2 Enfoncez et tenez le bouton de mise en marche du PS4™ pendant 5 à 7 secondes.

Attendez que le PS4™ démarre.

4.3 Connectez un contrôleur à l'aide d'un câble USB et appuyez sur le bouton PS du contrôleur.

4.4 Sélectionnez au menu Initialize PS4 (Reinstall System Software)/Initialisation du PS4 (réinstallation du logiciel du système) et suivez les directives de l'écran.

4.5 Sélectionnez OK pour confirmer que la clé flash a été insérée. Cliquez à nouveau sur OK pour amorcer initialisation.

4.6 Le système redémarrera et installera le logiciel du PS4™ contenu sur la clé flash.

4.7 Après redémarrage du PS4™, suivez les directives de l'écran pour configurer l'information de l'utilisateur, les réglages de connexion du réseau, les réglages de date/ heure, etc. Le PS4™ devrait se comporter comme s'il s'agissait de sa première mise en marche.

4.8 Rendu à l'écran d'accueil du PS4™, allez à Settings/Réglages, puis System/Système, et enfin Backup and Restore/Sauvegarde et restauration.

4.9 Choisissez Restore PS4™/Restauration du PS4™.

4.10 Sélectionnez les données à restaurer de la clé flash connectée puis choisissez Restore/Restauration.

4.11 Suivez les directives et sélectionnez Yes/Oui pour amorcer le processus

4.12 Le PS4™ passera par une série de menus en restaurant vos données.

4.13 Au menu d'accueil du PS4™, connectez-vous au magasin PlayStation® Store pour télécharger les jeux achetés ou encore, installez les jeux à l'aide des disques de jeu physiques. Le temps requis dépendra du nombre de jeux à installer. Les trophées peuvent aussi être restaurés à ce moment par l'entremise du réseau PlayStation®.

Félicitations ! Le PS4™ est prêt à utiliser avec les données et les jeux installés sur le disque SSD !

# 5. Transformation du disque dur PS4™ en disque dur portatif

5.1 Prenez le boîtier de disque dur de 2,5 po inclus dans ce kit.

5.2 Utilisant le tournevis, retirez la vis unique à la base du boîtier de disque dur de 2,5 po.

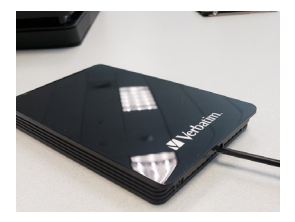

5.3 Retirez le couvercle du boîtier de 2,5 po en le tirant vers la vis.

5.4 Retirez l'autocollant de l'amortisseur en mousse de disque dur inclus dans ce kit. Faites adhérer le côté collant de la languette en mousse au milieu de l'intérieur du boîtier. La mousse servira de bourrure pour appuyer le disque dur à l'intérieur du boîtier.

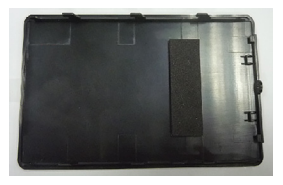

5.5 Prenez le disque dur du PS4™ que vous avez enlevé à l'étape 2.3.6 et insérez-le dans le connecteur SATA situé à l'intérieur du boîtier de disque dur de 2,5 po. Assurez-vous qu'il est bien inséré dans le boîtier.

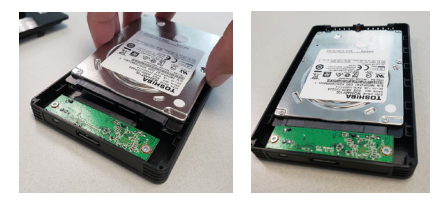

5.6 Remettez en place le couvercle du boîtier de 2,5 po.

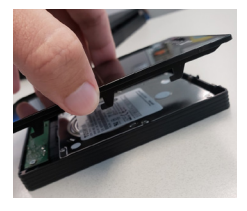

5.7 Utilisant le tournevis, revissez la vis unique dans le dessous du boîtier de 2,5 po. 5.8 Utilisant le câble inclus, branchez le connecteur micro USB-B dans le bout du boîtier de 2,5 po et le connecteur USB-A dans un port USB libre de votre ordinateur. 5.9 Les prochaines étapes dépendront de votre système d'exploitation. Confirmez le système d'exploitation que vous avez l'intention d'utiliser et suivez les directives appropriées.

5.10 Suivez ces étapes pour les systèmes d'exploitation Windows.

5.10.1 Sur l'ordinateur, recherchez Command prompt/Invite de commande dans la recherche Windows et lancez le programme Invite de commande.

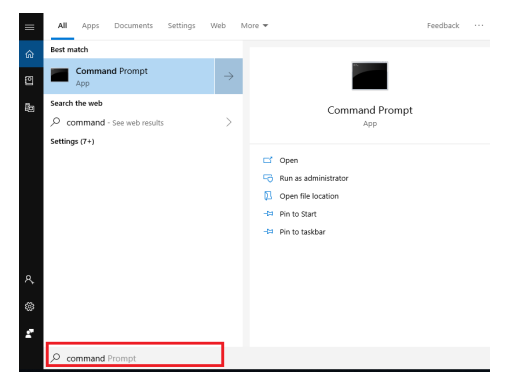
5.10.2 Tapez List disk/Liste de disques et appuyez sur Enter/Entrée. Prenez note du numéro du disque. Puis tapez Select disk X/Sélectionner disque X (où X correspond au numéro du disque). Assurez-vous de sélectionner le disque dur du PS4™ et non pas le disque dur de votre système d'exploitation. Appuyez sur Enter/Entrée. Tapez Clean/Nettoyer. Appuyez sur Enter/Entrée. Un message guide vous avisera que le disque a été nettoyé et est prêt à formater. Fermez le programme d'invite de commande.

C:\Windows\system32\diskpart.exe

```
Microsoft DiskPart version 10.0.17763.1
Copyright (C) Microsoft Corporation.
On computer: LT0116
DISKPART> list disk
 Dist ###
           Status
                         Size
                                  Free
                                          Dyn
                                               Gpt
          Online
 Disk 0
                      238 GB
                                     ABDisk 1
          Online
                       931 GR
                                     0BDISKPART> select disk 1
Disk 1 is now the selected disk.
DISKPART> clean
DiskPart succeeded in cleaning the disk.
```
#### 5.10.3 Sur l'ordinateur, recherchez Disk Manager/Gestionnaire de disque.

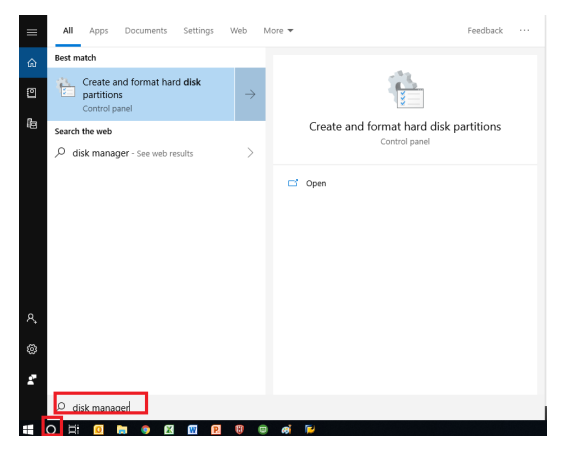

5.10.4 Cliquez à droite sur l'unité à formater et sélectionnez New Simple Volume/ Nouveau volume simple. Remarque : La photo n'est présentée qu'à titre d'exemple. Les lettres d'unité, capacité, etc. peuvent varier selon l'ordinateur.

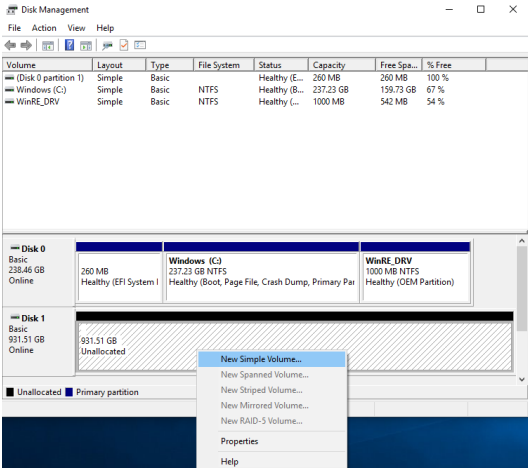

5.10.5 Cliquez sur Next/Suivant.

5.10.6 Assurez-vous que la taille en Mo du volume simple correspond à l'espace maximum du disque en Mo.

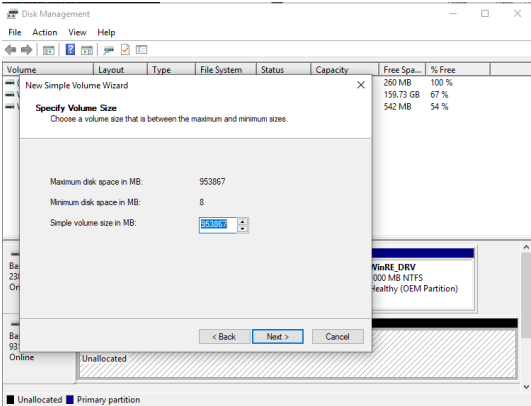

5.10.7 Cliquez sur Next/Suivant.

5.10.8 Assignez une lettre d'unité et cliquez sur Next/Suivant.

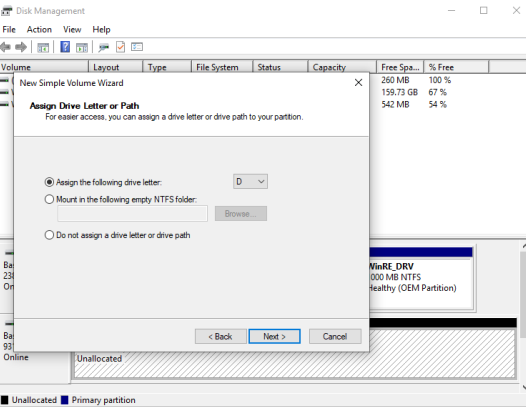

## 5.10.9 Cliquez sur Next/Suivant.

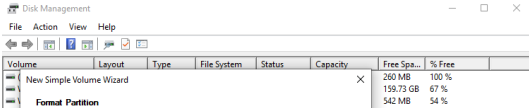

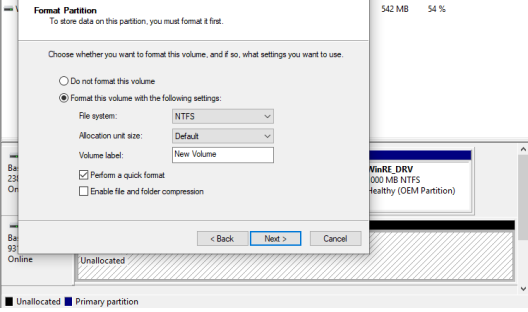

5.10.10 Cliquez sur Finish/Terminer.

5.11 Suivez ces étapes pour les systèmes d'exploitation Mac.

5.11.1 Lancer l'utilitaire de disque en naviguant vers Applications puis vers Utilities/ Utilitaires.

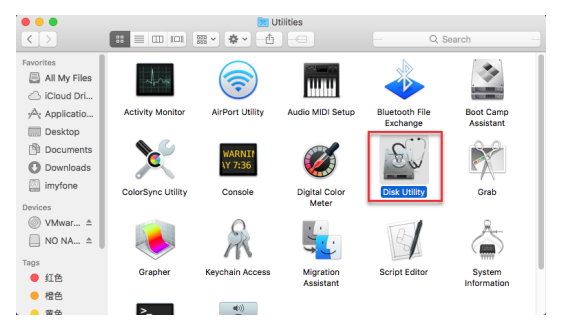

5.11.2 Recherchez le nom de l'unité dans la liste située à gauche du menu Utilitaire de disque et sélectionnez-le.

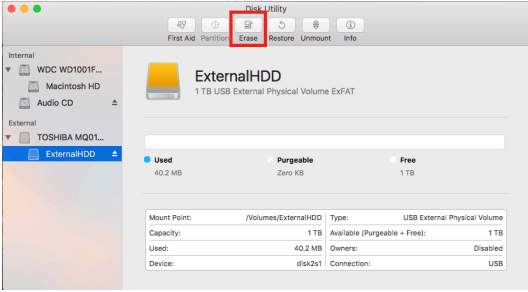

5.11.3 Cliquez sur la languette Erase/Effacer dans le haut du menu.

5.11.4 Pour formater l'unité, cliquez sur le menu déroulant à côté de Volume Format/ Format du volume et sélectionnez Mac OS Extended (Journaled)/Mac OS étendu (journalistique).

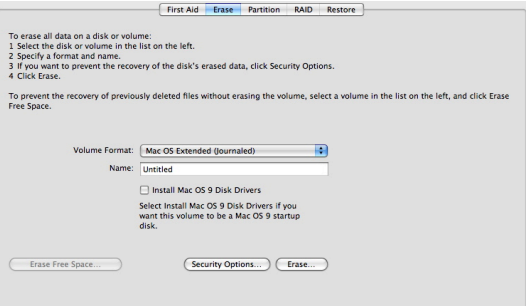

5.11.5 Choisissez le nom que vous préférez pour l'unité reformatée.

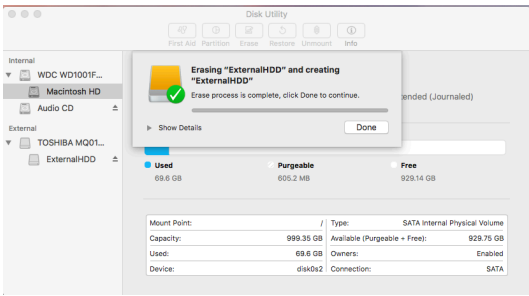

5.11.6 Cliquez sur le bouton Erase/Effacer et confirmez l'effacement au menu.

Félicitations ! Le disque dur PS4™ est maintenant formaté comme disque dur portable.

## Détails additionnels

1. Si vous avez des difficultés à installer ou utiliser le produit Verbatim, veillez visiter le site Web de soutien technique à www.verbatim.com/support.

2. Le remplacement du produit est votre seul recours en vertu de cette garantie qui ne s'applique pas à l'usure normale ou à l'endommagement occasionné par utilisation anormale, mauvaise utilisation, abus, négligence ou accident ni à toute incompatibilité ou mauvaise performance due au matériel ou au logiciel d'ordinateur spécifique.

DOMMAGES SPÉCIAUX, QUELLE QU'EN SOIT LA CAUSE, POUR VIOLATION DES GARANTIES OU AUTREMENT. Cette garantie vous accorde des droits juridiques spécifiques, et vous pouvez en avoir d'autres qui varient d'état en état, de province en province ou de pays en pays. L'information de cette garantie s'applique à Verbatim Americas ; pour les autres pays, veillez visiter les sites Web des pays concernés. Verbatim n'exclut pas, ne limite pas ou ne suspend pas les autres droits que vous pouvez avoir, incluant ceux relevant de la non-conformité d'un contrat de vente. Pour une compréhension complète de vos droits, vous devriez consulter les lois de votre province, votre état ou votre pays.

Verbatim garantit ce produit comme étant exempt de vices de matières premières et de fabrication pour une période de 2 ans à compter de la date d'achat original. Cette garantie exclut les piles. Si ce produit est reconnu défectueux durant la période de garantie, Verbatim le remplacera à ses frais. Vous pouvez le retourner avec votre reçu original là où vous l'avez acheté ou contacter Verbatim.

3. Ce produit n'est ni licencié ni agréé par Sony. Les marques de commerce Sony et PlayStation appartiennent à Sony interactive Entertainment, INC. et ne sont utilisés ici que pour indiquer la compatibilité.

# Español

# Introducción

¡Gracias por adquirir el Kit de actualización de SSD de Verbatim para PlayStation® 4 (PS4™)! Este folleto le guiará a través del proceso de actualización de un disco HDD a un SSD. Las fotos de estas instrucciones muestran los pasos de instalación con una PS4™ Slim, pero el proceso es similar para todas las versiones de PS4™.

# 1. Precauciones

- • Se requiere una computadora conectada a internet.
- • Este proceso puede demorar bastante tiempo dependiendo de la cantidad de datos del usuario y la biblioteca de juegos.
- • Como con todos los artículos electrónicos, verifique una correcta conexión tierra y que no haya electricidad estática antes de comenzar este proceso.
- • Mantenga los componentes alejados de la humedad, el agua y otros líquidos.
- • No altere, modifique ni desarme el HDD o SSD.
- • Verifique que todos los conectores estén bien colocados después de reemplazar el hardware.
- • Verbatim no asume ninguna responsabilidad por la pérdida o falta de datos ni por los daños al sistema que resulten de esta instalación.

# 2. Contenidos

- • 1 x Disco interno de estado sólido (SSD) SATA Verbatim de 2.5" y 1TB
- 1 x Memoria flash Verbatim USB 3.0 de 32GB
- 1 x Destornillador
- 1 x Caja para HDD de 2,5 pulgadas con cable USB-A
- • 1 x Tope de espuma del HDD

# 1. Descarga del software para PlayStation® 4

1.1 Conecte la memoria USB a un puerto USB disponible de una computadora conectada a internet.

1.2 En la memoria flash, cree una carpeta llamada "PS4" (sin comillas). Dentro de esa carpeta, cree otra carpeta llamada "UPDATE" (sin comillas).

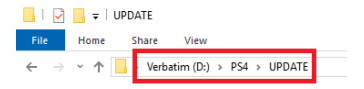

1.3 En el explorador de la computadora, vaya a: https://www.playstation.com/en-us/ support/system-updates/ps4/

1.4 Descargue el archivo PS4™ Complete System Software y guárdelo en la carpeta "UPDATE" que creó en el paso 1.2. Guarde el archivo con el nombre "PS4UPDATE.PUP" (sin comillas). Nota: asegúrese de descargar el archivo completo del software del sistema, no solo el archivo de actualización.

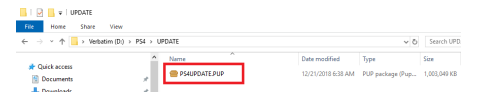

1.5 Extraiga la memoria flash con seguridad de la computadora.

## 2. Back Up User Data

2.1 Conecte la memoria flash a un puerto USB disponible de la PS4™.

2.2 Encienda la PS4™.

2.3 En el menú de la PS4™, vaya a "Ajustes", luego a "Sistema" y, a continuación, a "Copia de seguridad y restauración".

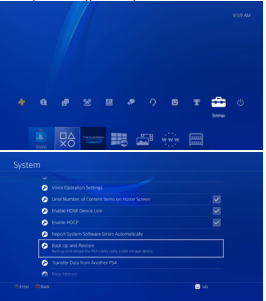

2.4 Seleccione cada componentes de los datos del usuario que desee hacer copia de seguridad

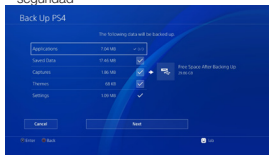

2.5 Haga clic en "Siguiente" y luego, "Copia de seguridad de PS4™".

2.6 La PS4™ se reiniciará y copiará todos los datos seleccionados para hacer la copia de seguridad en el paso 2.4. Este proceso puede demorar dependiendo de la cantidad de datos del usuario.

2.7 Desconecte la memoria flash de la PS4™.

2.8 Nota: no se puede hacer copia de seguridad de los trofeos en la memoria flash. Debe hacerse una copia de seguridad en la PlayStation® Network.

2.8.1 En el menú de la PS4™, vaya a "Trofeos", presione el botón de opciones del control y seleccione "Sync with PlayStation® Network" (Sincronizar con PlayStation® Network) para sincronizar los trofeos con la PlayStation® Network (se requiere una cuenta de PlayStation® Network). Para obtener más información, consulte el paso 4.13.

2.9 Nota: no se puede hacer copia de seguridad de los juegos en la memoria flash. Los juegos deben descargarse en el SSD a través de la PlayStation® Store o instalarse mediante un disco físico. Para obtener más información, consulte el paso 4.13.

#### 3. Instalación del SSD

3.1 Apague completamente la PS4™ y desconecte todos los cables.

3.2 En una PS4™ Slim o Pro, extraiga la tapa plástica angulada de la bahía de la unidad ubicada en la esquina posterior derecha de la de PS4™. En la PS4™ Classic, extraiga el panel de plástico superior en la parte de arriba de la PS4™.

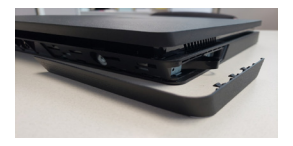

3.3 Quite el tornillo plateado individual en la parte posterior de la PS4™ con el destornillador que se incluye.

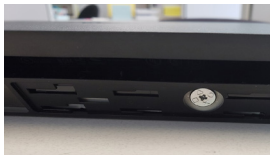

3.4 Con la lengüeta de extracción de la unidad ubicada a lo largo del lateral de la PS4™, extraiga suavemente el HDD y el soporte de la unidad de la bahía de la PS4™.

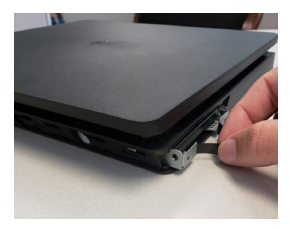

3.5 Tome nota de la orientación del HDD dentro del soporte de la bahía, ya que el SSD deberá instalarse de idéntica manera. Extraiga los cuatro tornillos que conectan el HDD al soporte de la unidad (dos de cada lado).

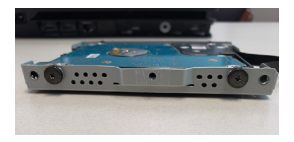

3.6 Extraiga el HDD del soporte de la unidad y apóyelo con cuidado a un lado. 3.7 Coloque el SSD en el soporte de la unidad con la misma orientación que el HDD y coloque los cuatro tornillos en su lugar.

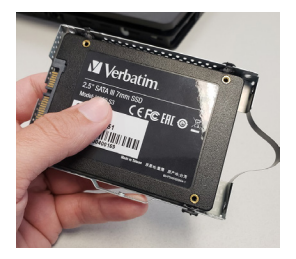

3.8 Los conectores dorados deben estar a la vista y se deben insertar primero en la bahía de la unidad. Deslice el soporte de la unidad con el SSD dentro de la bahía de la PS4™. Asegúrese de deslizarlo completamente para que los conectores queden alineados en el interior.

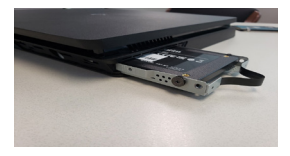

3.9 Coloque nuevamente el tornillo plateado individual en la parte posterior de la cubierta. 3.10 Coloque nuevamente tapa plástica angulada de la bahía de la unidad o panel de plástico superior en la cubierta de la PS4™.

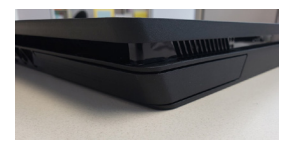

3.11 Conecte el cable de alimentación y el cable HDMI en la PS4™.

# 4. Restauración de los datos del usuario y juegos del HDD al SSD

4.1 Inserte la memoria flash en un puerto USB disponible de la PS4™.

4.2 Mantenga presionado el botón de encendido de la PS4™ durante 5 a 7 segundos.

Espere mientras la PS4™ reinicia

4.3 Conecte un control con cable USB y presione el botón PS del control.

4.4 Seleccione "Inicializar PS4 (Reinstalar el software del sistema)" en el menú y siga las instrucciones en pantalla.

4.5 Seleccione "Aceptar" para confirmar la inserción de la unidad flash. Haga clic en "Aceptar" nuevamente para inicializar.

4.6 El sistema se reiniciará y se instalará el software de la PS4™ desde la unidad flash. 4.7 Una vez que se reinicie la PS4™, siga las instrucciones en pantalla para configurar la información del usuario, la configuración de la conexión de red, la hora y la fecha, etc. La PS4™ debe actuar como si fuera la primera vez que se enciende.

4.8 Una vez en la pantalla de inicio de la PS4™, vaya a "Configuración", luego, "Sistema" y luego, "Copia de seguridad y restauración"

4.9 Seleccione "Restaurar PS4™."

4.10 Seleccione los datos a restaurar desde la unidad flash conectada y seleccione "Restaurar".

4.11 Siga las indicaciones y seleccione "Sí" para continuar.

4.12 La PS4™ recorrerá una serie de menús al restaurar sus datos.

4.13 En el menú de inicio de la PS4™, inicie sesión en la PlayStation® Store para descargar los juegos comprados o, en su lugar, instale los juegos a través de discos físicos. Esto puede demorar dependiendo de cuántos juegos se instalen. A esta altura, también podrá restaurar los trofeos desde la PlayStation® Network

¡Felicitaciones, la PS4™ ya está lista para usar los datos del usuario y los juegos instalados en el SSD!

## 5. Reutilización del HDD de PS4™ como un HDD

5.1 Busque el estuche de 2,5" para el HDD incluida en este kit.

5.2 Con el destornillador, extraiga el tornillo individual en la base del estuche de 2,5" para el HDD.

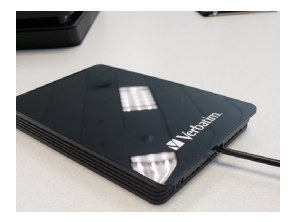

5.3 Deslice la tapa del estuche de 2,5" (hacia el tornillo).

5.4 Quite el autoadhesivo del tope de espuma del HDD que se incluye en este kit. Pegue el lado adhesivo de la lengüeta de espuma en el centro del interior del estuche. Esto servirá de amortiguador para que el HDD descanse en el interior del estuche.

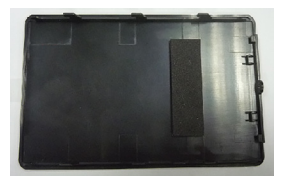

5.5 Tome el HDD de la PS4™ extraído en el paso 2.3.6 e insértelo en el conector SATA ubicado en el interior del estuche de 2,5" para el HDD. Verifique que el HDD quede firmemente insertado y que haga buen contacto con el estuche de 2,5" para el HDD.

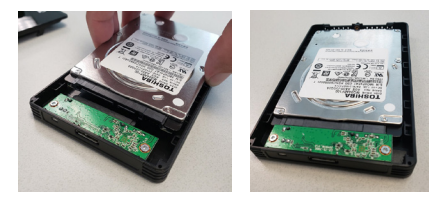

5.6 Coloque nuevamente la tapa del estuche de 2,5" en el estuche..

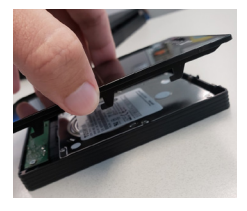

5.7 Con el destornillador, ajuste el tornillo individual en la parte inferior del estuche de 2,5". 5.8 Con el cable que se incluye, inserte el conector micro USB-B al extremo del estuche de 2.5" y el conector USB-A a un puerto USB disponible en su computadora. 5.9 Los siguientes pasos dependerán de su sistema operativo. Confirme qué sistema operativo tiene previsto usar y siga las instrucciones correspondientes. 5.10 Siga estos pasos para sistemas operativos Windows.

5.10.1 En la computadora, busque "símbolo del sistema" en la búsqueda de Windows y ejecute el programa de símbolo de sistema.

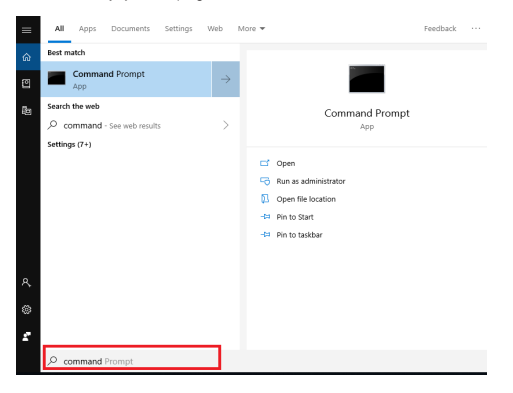

5.10.2 Escriba "list disk" (sin comillas) y presione la tecla Intro. Registre el número de disco. Después, escriba "select disk X" (sin comillas) donde la "X" representa el número de disco. Asegúrese de seleccionar el HDD de la PS4™ y no el HDD de su sistema operativo. Presione la tecla Intro. Escriba "clean" (sin comillas). Presione la tecla Intro. Un aviso indicará que el disco ha sido borrado y está listo para ser formateado. Cierre el programa de símbolo de sistema.

C:\Windows\system32\diskpart.exe

```
Microsoft DiskPart version 10.0.17763.1
Copyright (C) Microsoft Corporation.
On computer: LT0116
DISKPART> list disk
                         Size
 Disk ### Status
                                  Free
                                          Dyn
                                               Gpt
 Disk 0 Online
                      238 GB
                                    \theta B
 Disk 1
           Online
                        931 GB
                                     ABDISKPART> select disk 1
Disk 1 is now the selected disk.
DISKPART> clean
DiskPart succeeded in cleaning the disk.
```
#### 5.10.3 En la computadora, busque "Administrador de discos".

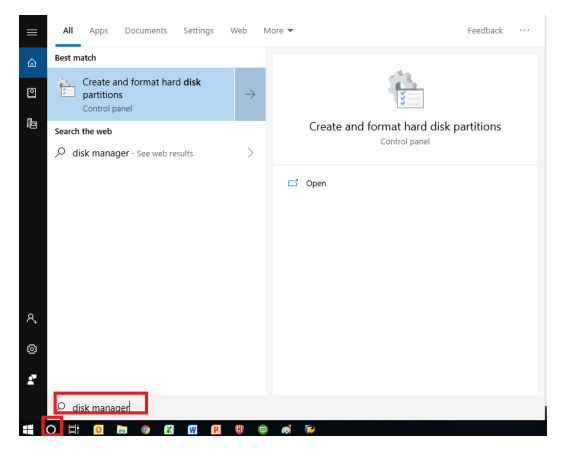

5.10.4 Haga clic en la unidad a formatear y seleccione "Nuevo volumen simple". Nota: la foto es solo un ejemplo. Las letras de las unidades, capacidades, etc., pueden variar de una computadora a otra.

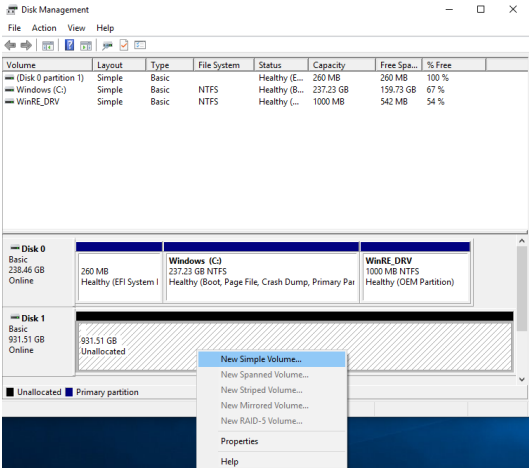

#### 5.10.5 Haga clic en "Siguiente".

5.10.6 Verifique que la cantidad de MB de volumen simple equivalga a la capacidad máxima del disco en MB.

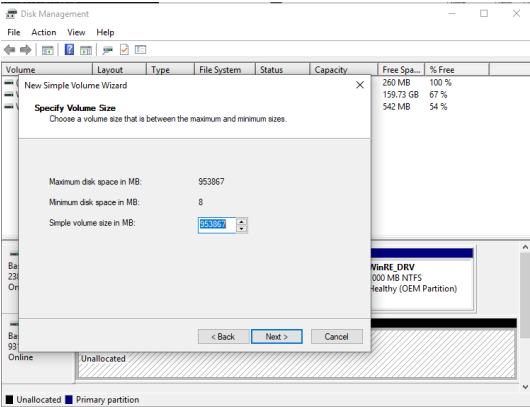

5.10.7 Haga clic en "Siguiente".

5.10.8 Asigne una letra a la unidad y haga clic en "Siguiente".

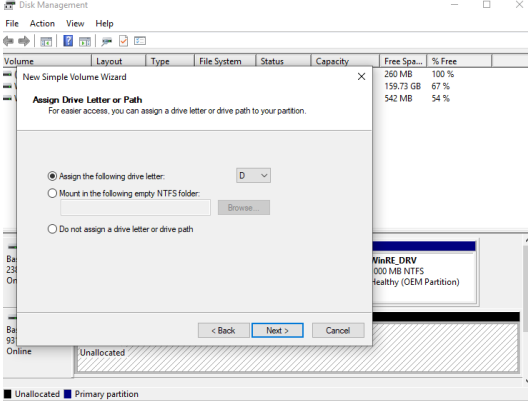

# 5.10.9 Haga clic en "Siguiente".

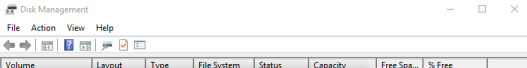

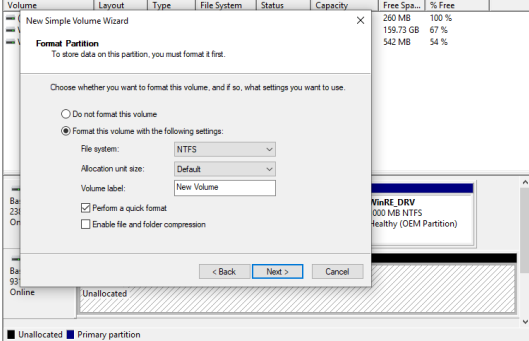

5.10.10 Haga clic en "Finalizar".

#### 5.11 Siga estos pasos para sistemas operativos Mac.

5.11.1 Inicie la utilidad de discos desde "Aplicaciones" y luego, "Utilidades".

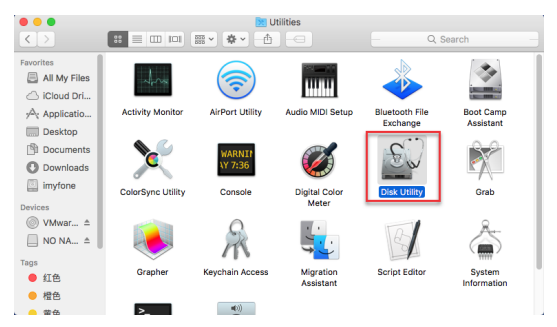

5.11.2 Busque el nombre de la unidad en la lista de la izquierda del menú de "Utilidad de discos" y selecciónelo.

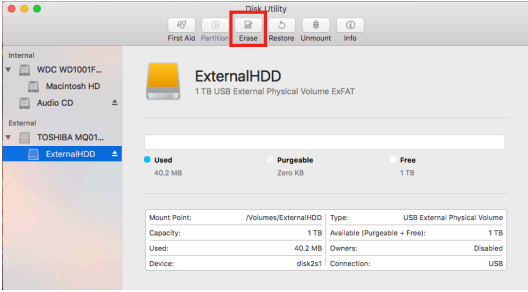

5.11.3 Haga clic en la pestaña "Borrar" en la parte superior del menú.

5.11.4 Para formatear el disco, haga clic en el menú desplegable junto a "Formato" y seleccione "Mac OS Extended (Journaled)".

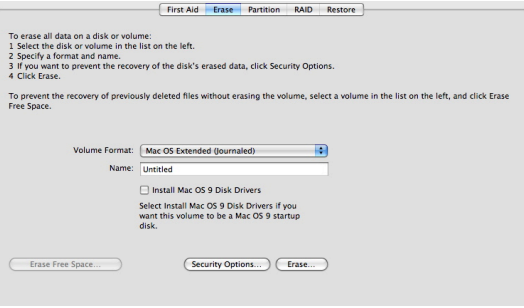

5.11.5 Dé el nombre que desee a la unidad reformateada.

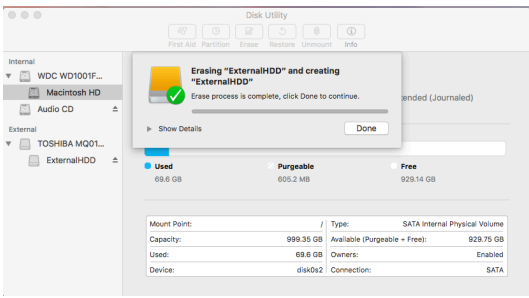

5.11.6 Haga clic en el botón "Borrar" y confirme la eliminación en el menú emergente.

¡Felicitaciones, el HDD de la PS4™ ya está formateado como HDD portátil!

#### Más detalles

1. Si tiene dificultades para instalar o utilizar el producto de Verbatim, visite el sitio web de Soporte técnico en www.verbatim.com/support.

2. El reemplazo del producto es su único recurso conforme la presente garantía y dicha garantía no rige para el desgaste normal o los daños resultantes del uso anormal, mal uso, abuso, negligencia o accidente, o cualquier incompatibilidad o mal funcionamiento debido al software o hardware específico utilizado.

DAÑOS ESPECIALES, SEA CUAL FUERE SU CAUSA, POR INCUMPLIMIENTO DE LAS GARANTÍAS O POR CUALQUIER OTRO MOTIVO. Esta garantía le otorga derechos legales específicos y también podría tener otros derechos que varían según el país. La información sobre la garantía es para Verbatim Américas; para otros países, visite los respectivos sitios web de los países en cuestión. Verbatim no excluye, limita o suspende otros derechos que pueda tener, incluidos aquellos que puedan derivarse de la no conformidad de un contrato de venta. Para una comprensión completa de sus derechos, consulte las leyes de su país, provincia o estado.

Verbatim garantiza que este producto está libre de defectos en los materiales y fabricación por un periodo de 2 años a partir de la fecha de compra original. La presente garantía excluye baterías. Si este producto se encuentra defectuoso dentro del periodo de garantía, será reemplazado sin ningún costo. Deberá devolverlo con el recibo original en el lugar de compra o comunicarse con Verbatim.

3. Este producto no tiene licencia ni está avalado por Sony. Las marcas registradas de PlayStation y Sony se utilizan únicamente para indicar la compatibilidad y son propiedad de Sony Interactive Entertainment, Inc.